## Dow University of Health Sciences

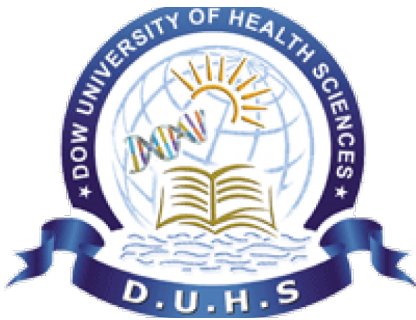

## Student Facilitation System User Manual

How to create your Query / Request?

Created by ICT Department VERSION 1.0

Open the Dow Connect website http://dc.duhs.edu.pk.

Dow Connect is user friendly, compatible to open with any browser and device (mobile, computer, laptops, PDA, Android, Apple IOS etc)

You need internet connection, student can avail free internet via Dow Smart University wifi available throughout the Dow University of Health Sciences.

In order to streamline requests and better serve you, we utilize a Dow Connect System. Every request is assigned a unique number which you can use to track the progress and responses online. For your reference we provide complete archives and history of all your requests. A valid email address is required to submit a request.

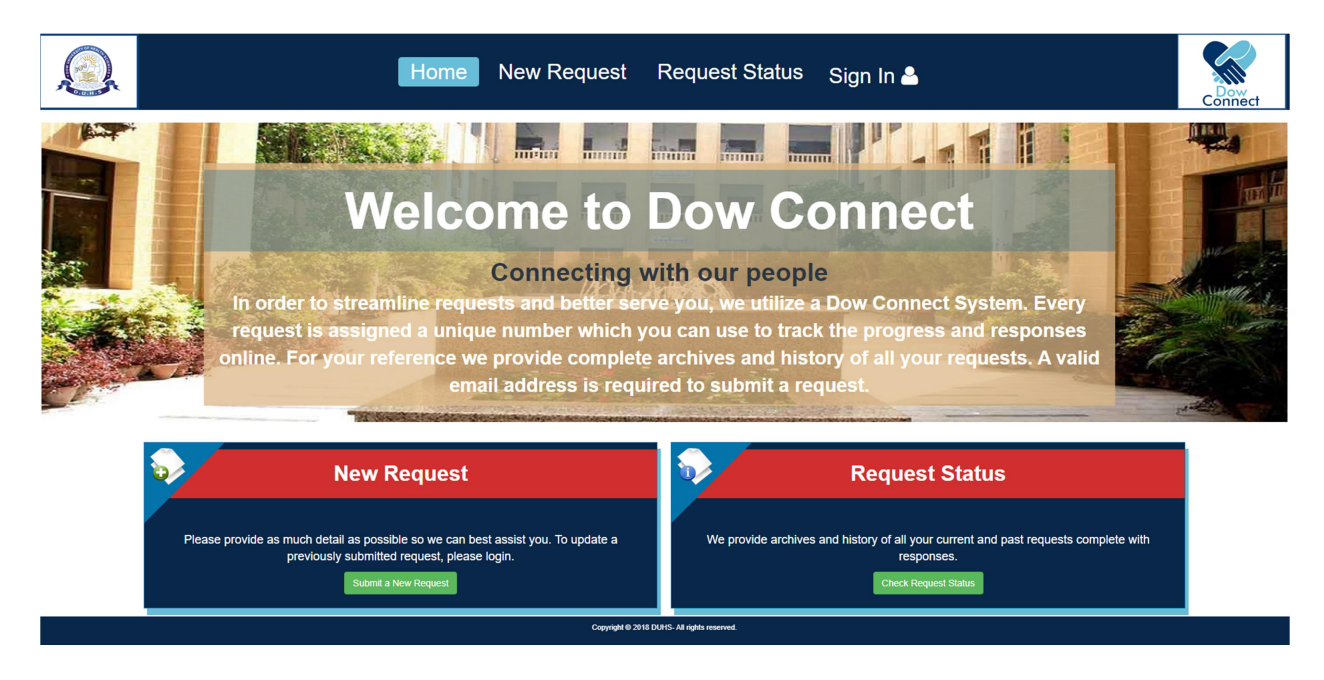

Click on New Request Button; please provide as much detail as possible so we can best assist you. To update a previously submitted request, please login.

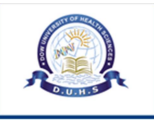

# Submit a New Request

Please fill in the form below to open a new request.

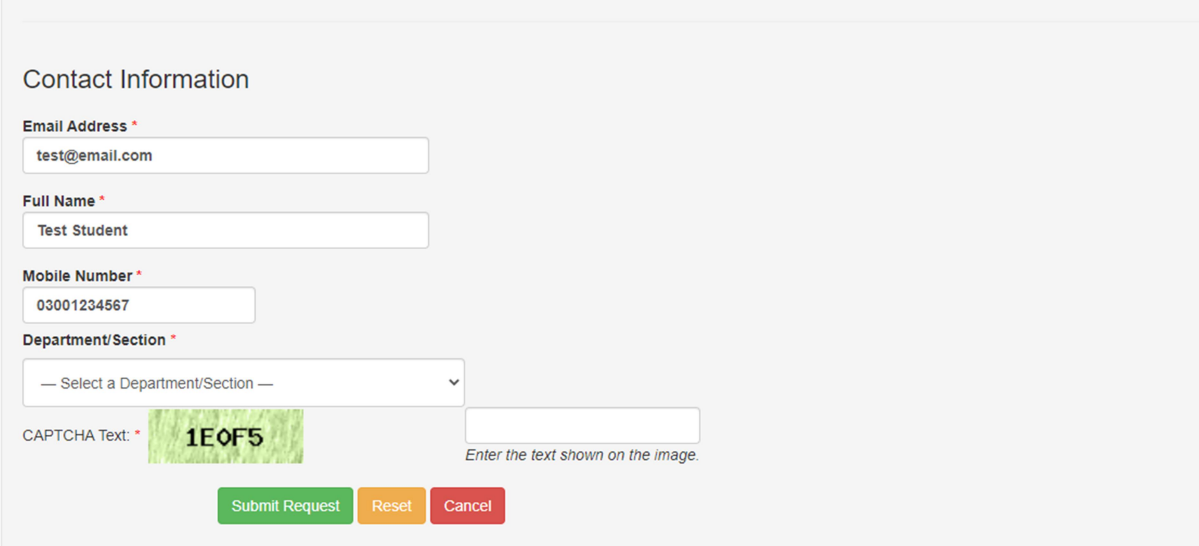

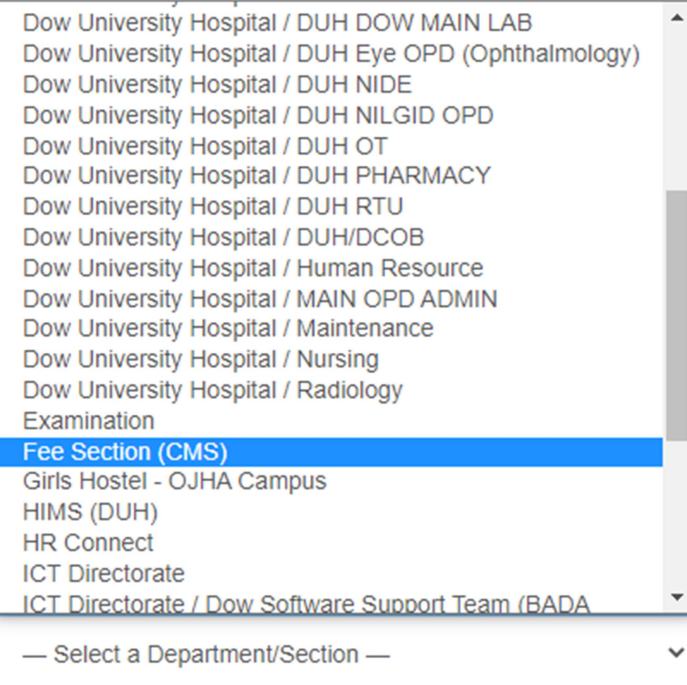

## Select the Department, after selection it will show relevant form for required data. Kindly filled as much as possible.

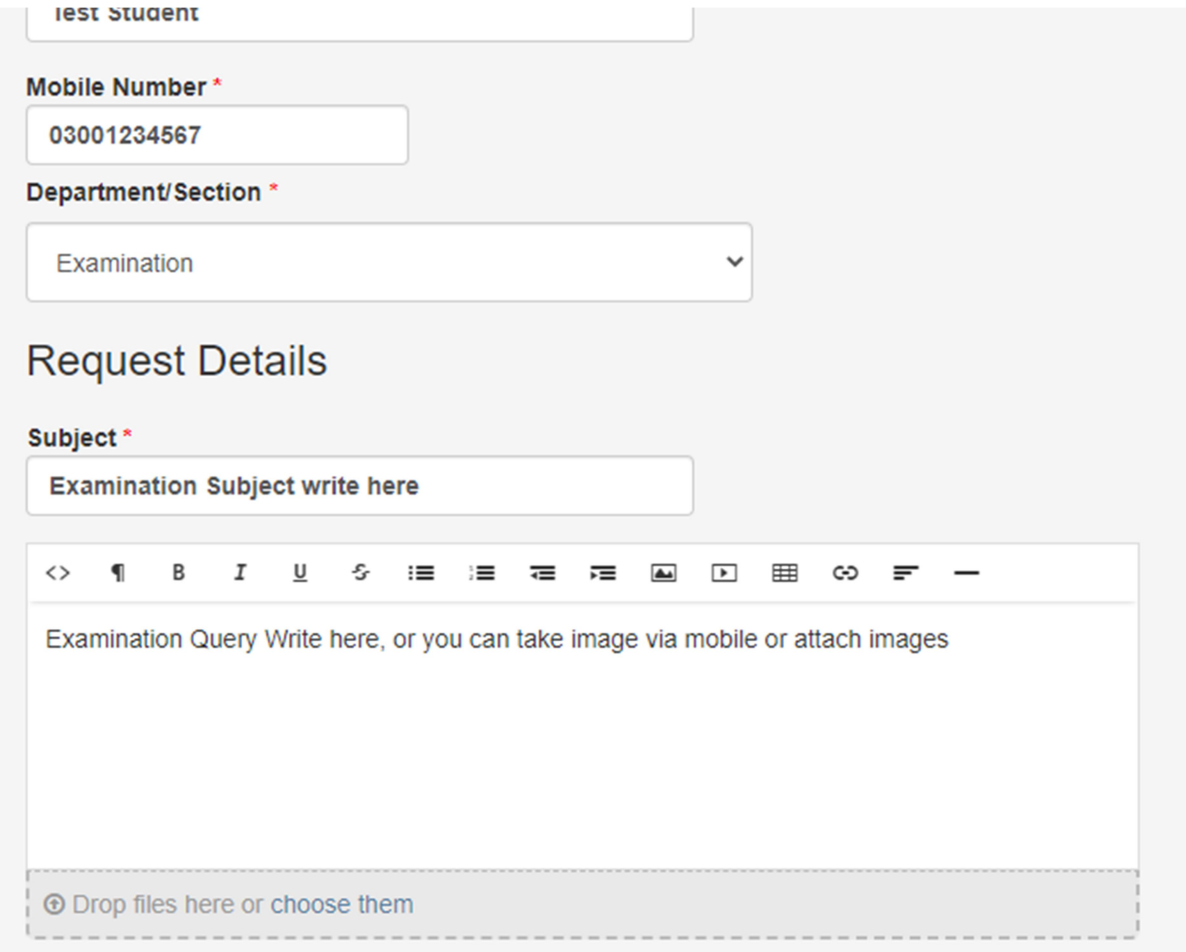

## **Student Details**

You may share more informaiton if you want

#### Father's Name\*

Please write your father's name here

**Father's Name** 

### Roll No\*

Please enter Roll No to verify your details

nn/yyyy/nnn

#### Class\*

Products and the concentration of

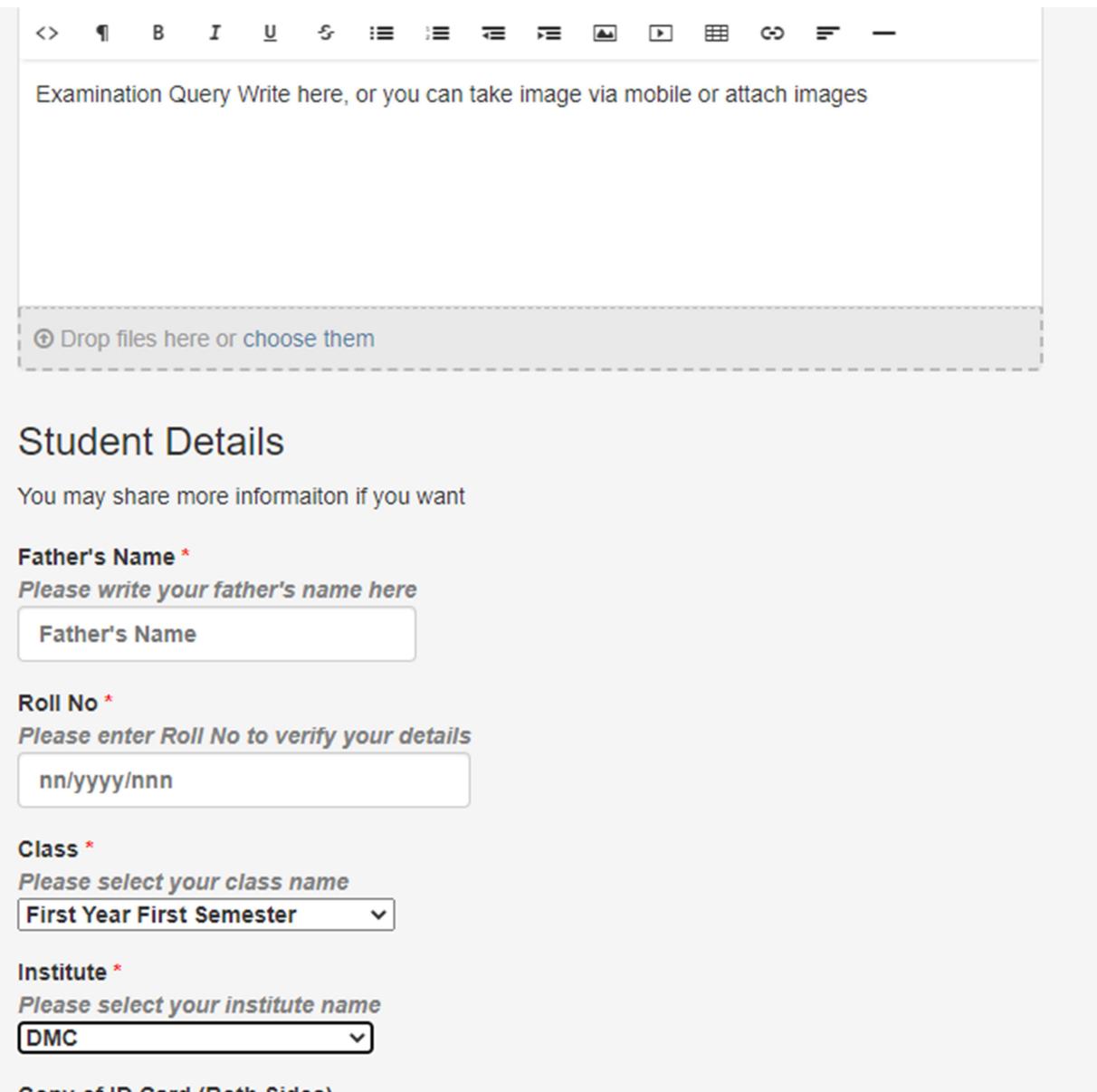

Copy of ID Card (Both Sides) **O Drop files here or choose them** CAPTCHA Text: \* **FF798** Enter the text shown on the image. **Submit Request** Cancel Reset

Kindly enter CAPTCHA Text and submit the request.

Red \* means mandatory field.

### After successful submission fowllowing screen will be displayed.

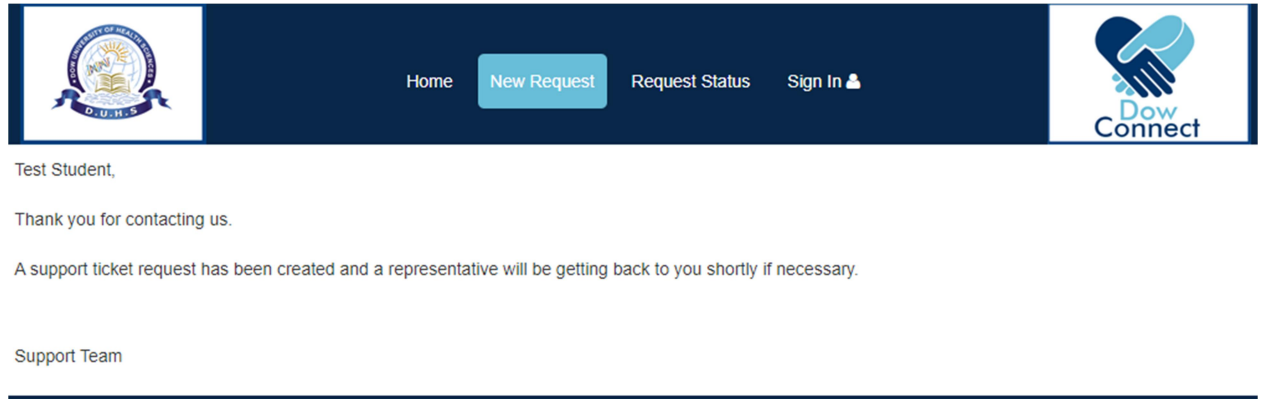

Copyright @ 2018 DUHS-All rights reserved.

Open your email account and read message and remember REQUEST ID (e.g. 385309) to view your Request Status and future correspondence regarding this request /query.

\*\* Kindly check your spam/junk folder in case email not received.

You can also check your request status by clicking "Request Status" button and inputting Request number send to you via email.

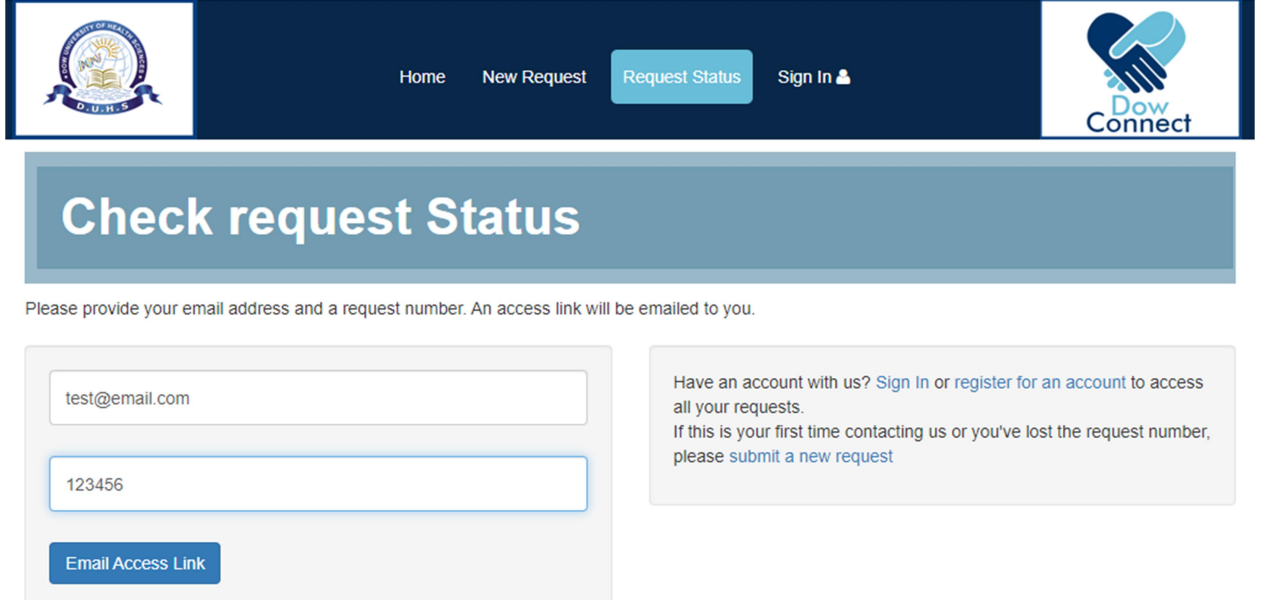